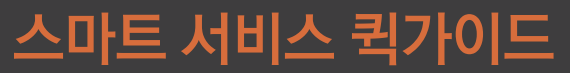

본 사용설명서는 제품사용에 필요한 기능을 설명한 가이드입니다.

### **SMART SERVICE**

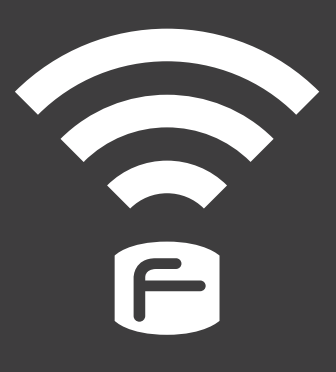

### ● 목 차

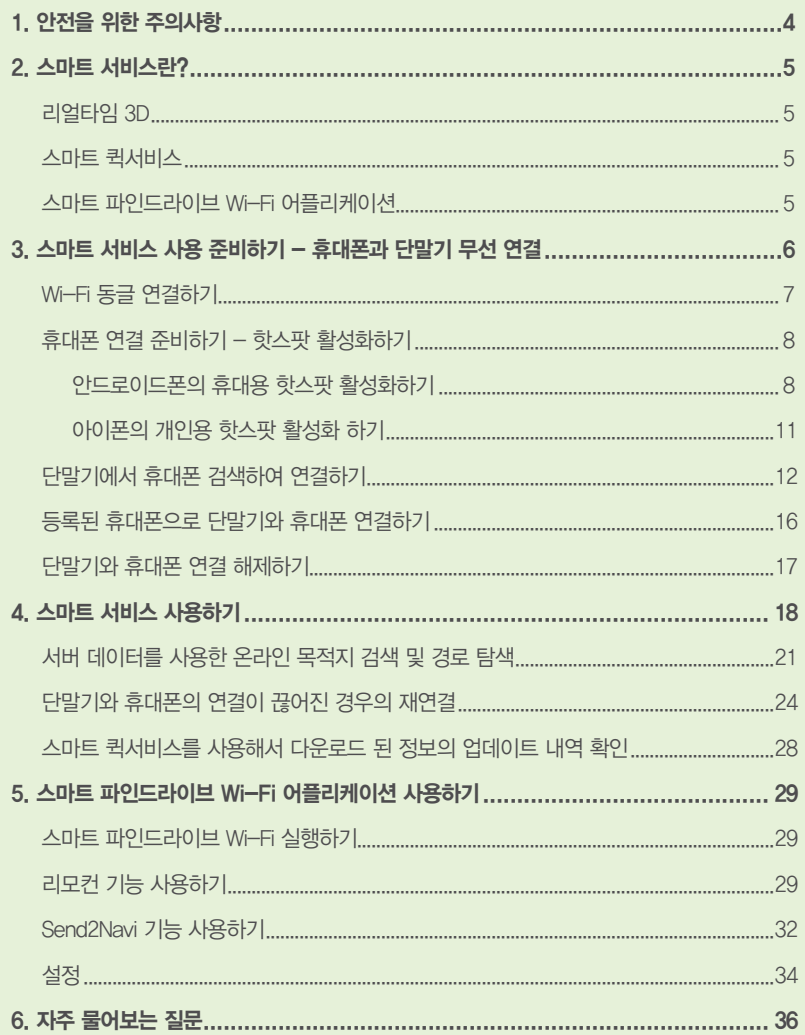

## **1. 안전을 위한 주의사항**

**사용자의 안전을 지키고 재산상의 손해를 막기 위한 내용이오니 잘 읽으신 후 올바른 방법으로 제품을 사용하여 주시기 바랍니다.**

- 운전 중에는 절대로 단말기를 조작하지 마십시오.
- **교통법규를 반드시 준수하여 주십시오.**
- **단말기 동작 중에 차량의 시동을 끄고자 할 경우에는 실행되고 있는 프로그램을 종료하여 바탕화면으로 이동하신 후에 차량의 시동을 꺼주십시오.**
- 시동을 끈 상태에서 오랜 시간 사용하지 말아 주십시오.
- 단말기를 임의로 분해 또는 수리하지 마십시오.
- **단말기를 적정온도(-10°C ~ +40°C)에서 사용하여 주십시오.**
- 단말기에 무리하 충격을 가하거나 이<del>물</del>질을 넣지 마십시오.

 $\overline{\mathbf{r}}$ 

 $\overline{c}$ 

## **2. 스마트 서비스란?**

스마트 서비스는 테더링(tethering) 이라고 불리우는 휴대폰의 인터넷 연결 제공기능을 사용하여 파인드라이브 내비게이션을 당사의 서버에 접속한 후, 목적지 검색, 경로탐색 및 안내, 교통정보, 날씨정보, 방송정보 등의 유용한 기능과 정보를 실시간으로 제공하는 기능입니다.

스마트 서비스에는 리얼타임 3D와 스마트 퀵서비스 두 가지 종류의 서비스가 있으며, 안드로이드폰에서 스마트 서비스를 보다 편리하게 사용할 수 있는 '스마트 파인드라이브 Wi-Fi 어플리케이션'이 무료로 제공됩니다.

### **리얼타임 3D**

온라인으로 연결된 서버의 지도 정보를 사용하여 목적지 검색 및 경로를 탐색하는 3차원 지도입니다. 내비게이션에 내장된 전자지도 대신 서버에 저장된 최신 도로정보와 시설물 등의 명칭을 참조하므로 항상 최신 지도정보에 기반하여 경로를 찾고 안내를 받을 수 있습니다.

### **스마트 퀵서비스**

실시간 교통정보, 안전운전정보, 날씨정보, DMB방송정보, GPS 위성정보 등을 제공받는 기능입니다. 스마트 퀵서비스의 동작 상태는 지도 화면에서 확인할 수 있습니다.

### **스마트 파인드라이브 Wi-Fi 어플리케이션**

안드로이드폰용 어플리케이션입니다. 손쉽게 휴대폰과 내비게이션을 연결할 수 있으며, 휴대폰을 내비게이션의 리모컨으로 사용할 수 있도록 해 줍니다.

Wi-Fi 동글이 기본으로 장착되지 않은 단말기는 Wi-Fi 동글을 장착한 후 스마트 서비스를 이용할 수 있습니다. (Wi-Fi 동글은 단말기 기종에 따라 별매품일 수 있습니다.) **ⓘ**

# **휴대폰과 단말기 무선 연결**

스마트 서비스를 사용하기 위해서는 연결하고자 하는 휴대폰이 테더링(tethering)이라는 인터넷 연결 제공 기능을 지원해야 합니다. 일반적으로 대부분의 안드로이드폰과 아이폰이 테더링 기능을 지원하고 있으나 기종에 따라서는 지원되지 않을 수 있으므로 사용하고자 하는 휴대폰의 사용설명서를 확인하시기 바랍니다.

스마트 서비스와 스마트 파인드라이브 Wi-Fi 어플리케이션은 휴대폰 기종에 따라 지원되지 않을 수 있습니다. 어플리케이션 지원여부는 다음의 표를 참고하십시오.

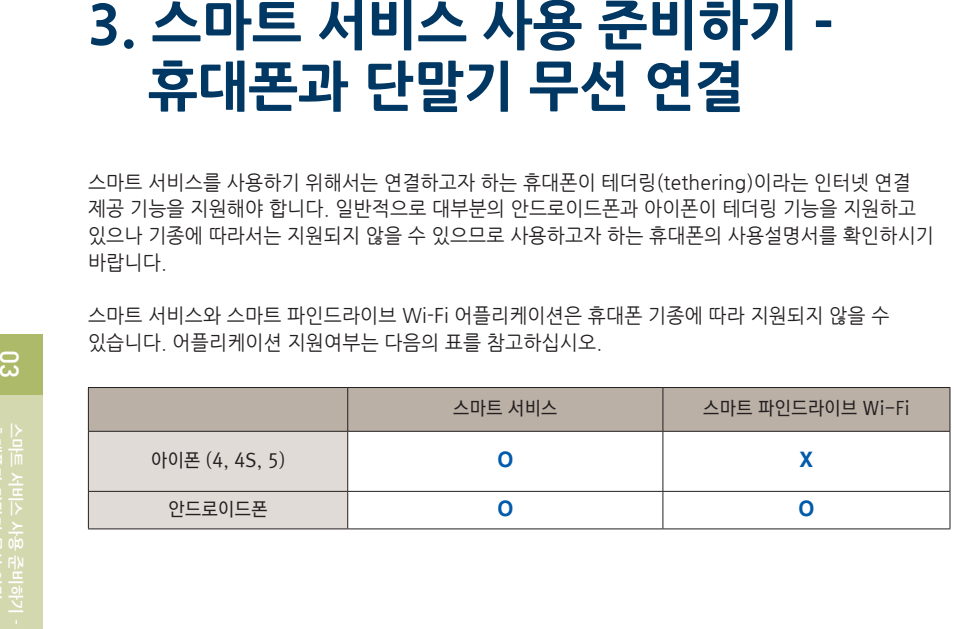

휴대폰을 통하여 다른 기기가 무선 인터넷에 접속하도록 하는 기능을 **ⓘ**테더링(tethering)이라고 합니다. 이 기능을 사용하는 경우에 주변의 전파환경에 따라서 인터넷 연결이 해제될 수가 있으며 스마트 서비스 사용 시에도 이런 현상이 생길 수 있으나 손쉽게 재연결을 시도할 수 있습니다.

 $\mathbb{R}$ 

## **Wi-Fi 동글 연결하기**

**※ Wi-Fi 동글 연결은 Wi-Fi 동글이 별도 장착되는 제품에 해당되므로 이용 전에 참고하시기 바랍니다.**

**Wi-Fi 동글은 내비게이션과 휴대폰이 무선으로 데이터를 주고받기 위해서 필요한 제품입니다.** 

**내비게이션에 Wi-Fi 동글이 장착되어 있는지 확인합니다.**

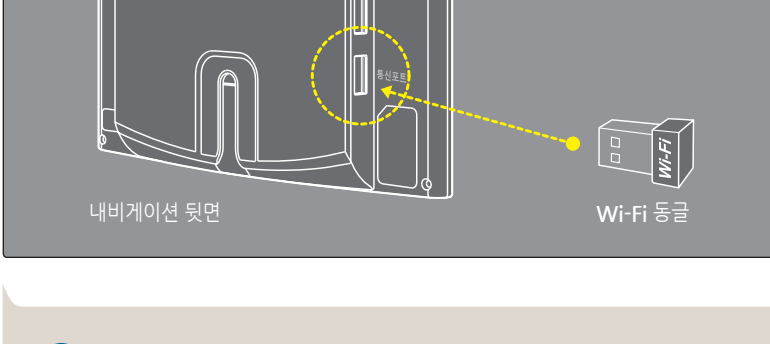

Wi-Fi 동글이 기본으로 장착되지 않은 단말기를 구매하신 분은 위의 방법을 **ⓘ** 참고하여 Wi-Fi 동글을 장착하십시오. Wi-Fi 동글을 장착한 후 스마트 서비스를 이용할 수 있습니다. (Wi-Fi 동글은 단말기 기종에 따라 별매품일 수 있습니다.)

Wi-Fi 동글은 단말기 기종에 따라 후면의 통신포트 혹은 USB라고 각인된 포트에 장착하십시오. **ⓘ**

## **휴대폰 연결 준비하기 – 핫스팟 활성화하기**

휴대폰을 단말기와 연결하기 위해서는 휴대폰의 핫스팟 설정이 활성화되어야 합니다.

### **안드로이드폰의 휴대용 핫스팟 활성화하기**

스마트 파인드라이브 Wi-Fi 어플리케이션을 사용하는 방법과 수동으로 환경설정을 변경하는 두 가지 방법이 있습니다.

#### **A. 스마트 파인드라이브 Wi-Fi 어플리케이션을 실행하여 활성화하기**

스마트 파인드라이브 Wi-Fi 어플리케이션을 안드로이드폰에 설치하면 단말기과 휴대폰의 연결과정을 손쉽게 진행할 수 있습니다. 또한 휴대폰을 리모컨으로 활용하여 다양한 기능을 휴대폰에서 조작할 수 있습니다.

스마트 파인드라이브 Wi-Fi 어플리케이션을 아래의 두 가지 방법 중 하나를 참고해서 다운로드 받습니다.

- 1. '구글 Play 스토어'에서 '스마트 파인드라이브 Wi-Fi'를 다운로드 받아서 설치한 후 실행합니다.
- 2. 아래의 QR 코드를 스마트폰으로 인식하면 자동으로 다운로드 화면으로 이동합니다.

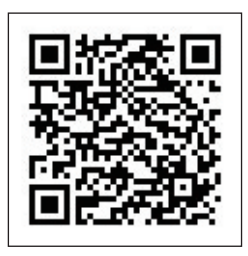

구글 Play 스토어에는 '스마트 파인드라이브 Wi-Fi' 와 '스마트 파인드라이브'의 두 가지 어플리케이션이 있습니다. 반드시 '스마트 파인드라이브 Wi-Fi'를 다운로드 받으세요. **ⓘ**

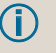

스마트 파인드라이브 Wi-Fi 어플리케이션으로 단말기를 더욱 편리하게 사용할 수 **ⓘ** 있으나 설치하지 않아도 스마트 서비스 사용에 지장은 없습니다.

- 3. 다운로드 받은 어플리케이션을 실행하면 연결설정 화면이 표시됩니다.
- 4. 화면에서 핫스팟 이름, 비밀번호는 휴대폰을 테더링으로 사용할 때의 고유 이름과 접속 비밀번호입니다. 핫스팟과 비밀번호는 원하시는 대로 변경할 수 있습니다.
- 5. 휴대용 핫스팟과 관련한 자세한 내용은 해당 휴대폰의 사용설명서를 참조하시기 바랍니다. 연결설정 화면에서 휴대폰의 **이전 버튼** 을 누르면 기본화면이 표시됩니다.

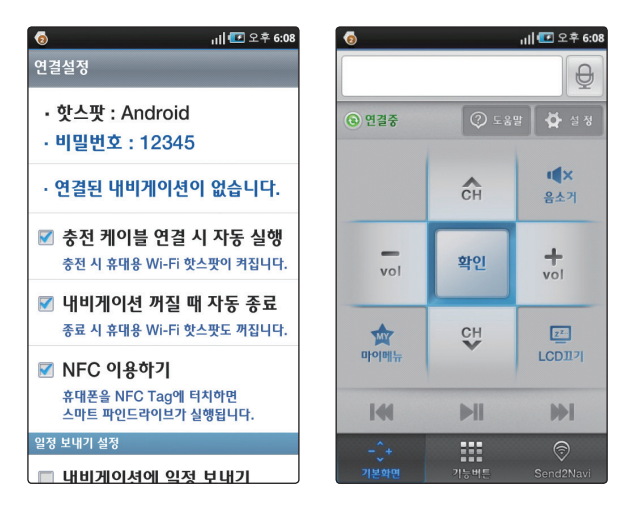

**[스마트 파인드라이브 Wi-Fi 실행 후 표시되는 연결설정 화면과 기본화면]**

#### **B. 수동으로 활성화 하기**

- 1. 사용하고자 하는 안드로이드폰의 휴대용 Wi-Fi 핫스팟을 활성화 합니다.
- 2. 일반적으로 그림과 같이 [환경설정 > 더보기 > 테더링 및 휴대용 핫스팟 > 휴대용 Wi-Fi 핫스팟]의 순서로 진행하면 됩니다.

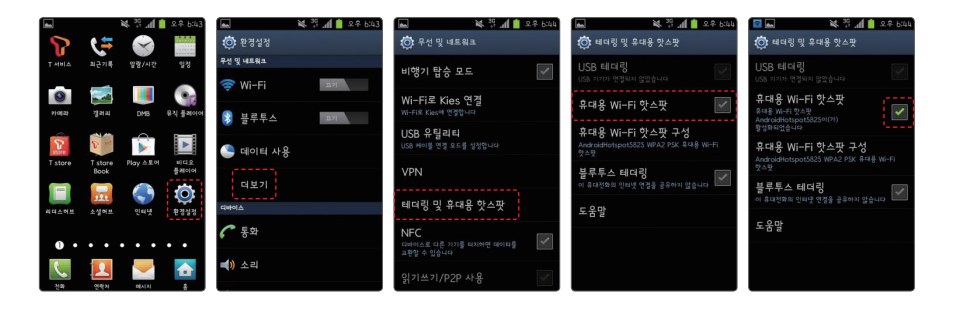

안드로이드폰의 휴대용 Wi-Fi 핫스팟 설정 방법은 제조사 혹은 소프트웨어의 버전에 **ⓘ** 따라 다를 수 있으므로 자세한 내용은 해당 제품의 사용설명서를 참조하시기 바랍니다.

 $\mathbb{R}$ 

### **아이폰의 개인용 핫스팟 활성화 하기**

아이폰을 내비게이션과 연결하려면 아이폰의 개인용 핫스팟을 설정합니다.

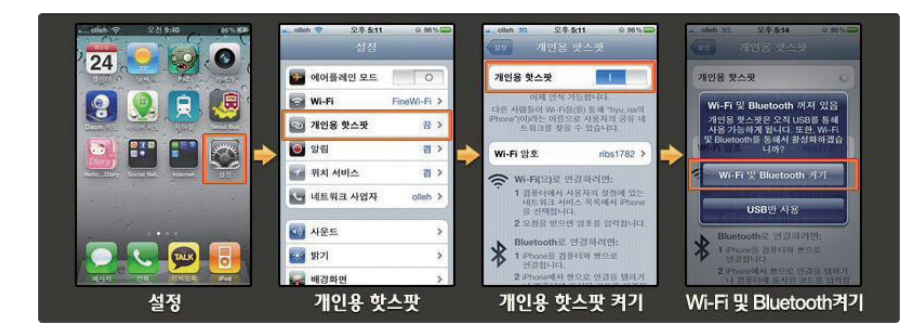

**[아이폰의 개인용 핫스팟 활성화]**

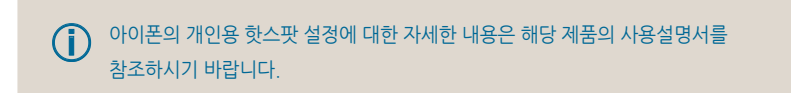

**ⓘ** 아이폰 3GS에서는 지원되지 않습니다.

### **단말기에서 휴대폰 검색하여 연결하기**

- 1. 앞의 내용에 따라 휴대폰의 핫스팟 기능을 활성화 시켜서 연결 준비를 완료합니다.
- 2. 바탕화면에서 **휴대폰 연결**을 누르면 안내 화면이 표시됩니다.
- 3. **스마트 퀵서비스 이용하기**를 선택하고 단말기 기종에 따라 **휴대폰 등록하기** 혹은 **휴대폰을 등록할 수 있습니다.**를 누릅니다.

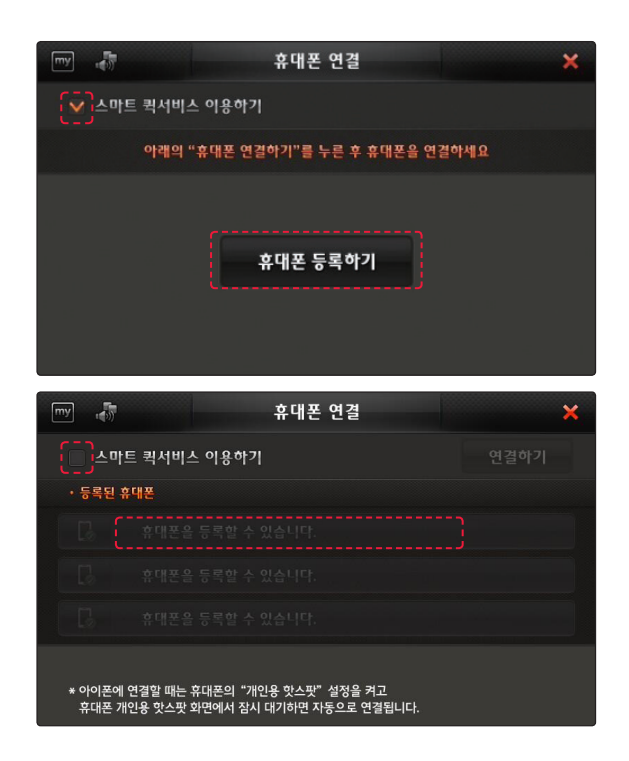

**◯ 단**말기 기종에 따라 두 가지 화면 중 하나가 나타날 수 있습니다.<br>◯ 보유하신 기종에 맞는 화면을 확인하신 후 휴대폰을 연결하십시오.

**스마트 서비스 사용 준비하기 -** 03

 $\mathbb{S}$ 

안드로이드폰은 알림이 나타나면 **확인**을 누르고 휴대용 Wi-Fi 핫스팟의 보안을 "**WPA2 PSK**"로 **ⓘ** 설정하십시오. (보안이 공개인 경우 그대로 두시면 됩니다.)

**[아이폰을 선택한 경우의 휴대폰 등록하기 화면]**

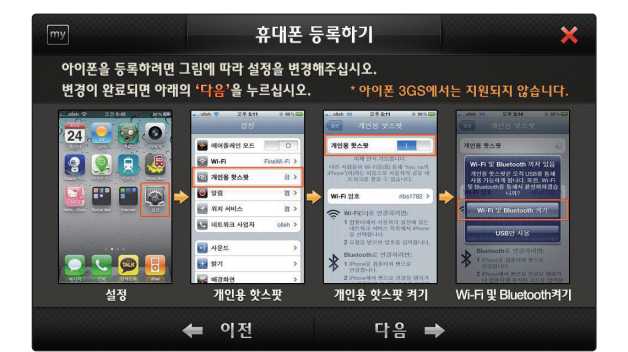

5. 다음과 같이 아이폰과 안드로이드폰의 연결방법 안내 화면이 나타납니다.

**[등록하려는 휴대폰 선택]**

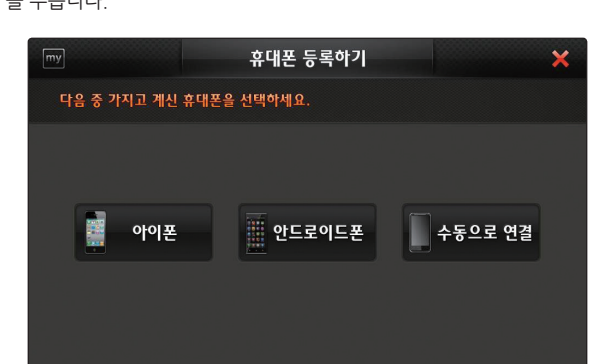

4. 휴대폰 등록하기 화면에서 휴대폰 종류에 따라 "**아이폰** ( )" 혹은 "**안드로이드폰**  ( )"을 누릅니다.

 $\Omega$ 

6. 휴대폰을 설정하신 후 **다음**을 누르면 자동으로 연결 가능한 휴대폰을 검색하여 표시합니다. 목록에서 연결하고자 하는 휴대폰을 선택합니다.

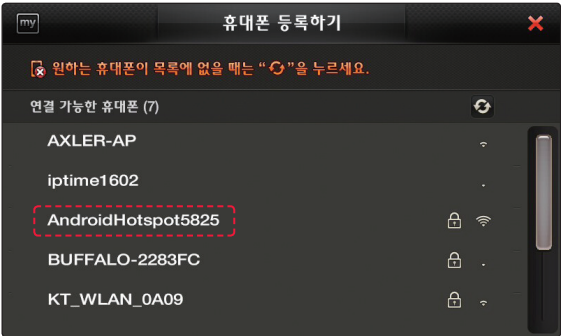

**[연결 가능한 스마트폰을 목록에서 찾기]**

연결하고자 하는 휴대폰이 검색되지 않을 때는 휴대폰의 핫스팟 설정 상태를 확인하신 후 단말기 화면의 "**새로고침** ( )"을 눌러주세요. **ⓘ**

안드로이트폰 사용자는 "스마트 파인드라이브 Wi-Fi" 어플리케이션에서 휴대용 핫스팟 이름과 비밀번호를 확인하실 수 있습니다. **ⓘ**

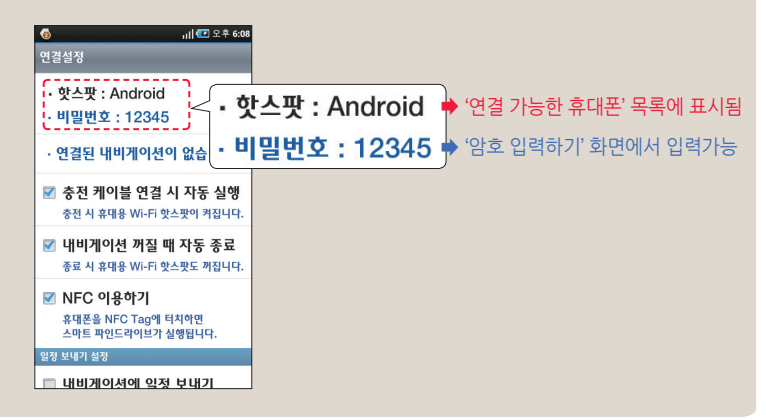

7. 휴대폰에 핫스팟 암호가 설정되어 있다면 '암호입력 하기'에서 암호를 입력하고 "**연결** ( )"을 누릅니다.

암호가 설정되어있지 않다면 이 과정은 생략됩니다.

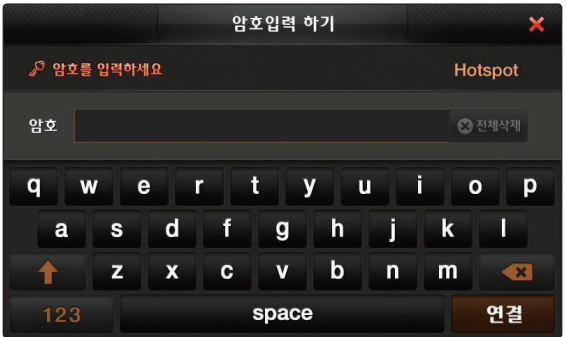

8. 스마트 서비스를 위한 설정이 완료되면 나타나는 알림에서 "확인(<u>■ 확인</u> ■)"을 누르면 연결이 완료되고 바탕화면으로 이동합니다.

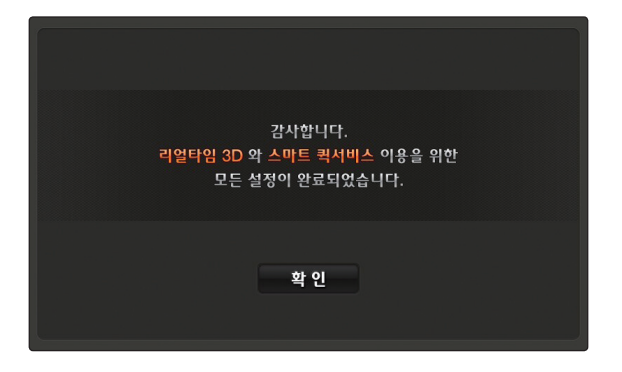

## **등록된 휴대폰으로 단말기와 휴대폰 연결하기**

단말기가 켜지면 등록하신 휴대폰과 자동으로 연결을 시도합니다. 이때 별도의 과정 없이 자동연결 되려면 휴대폰의 핫스팟 설정이 활성화되어 있어야 합니다. 등록하신 휴대폰의 핫스팟 설정이 해제되어 있으면 다음과 같이 설정하세요.

### **A. 안드로이드 핫스팟 설정하기**

 $\bigodot$  휴대폰에서 "스마트 파인드라이브 Wi-Fi"를 실행 하세요. (휴대폰을 충전케이블에 연결하거나 NFC Tag 스티커에 접촉해도 어플리케이션이 실행됩니다.)

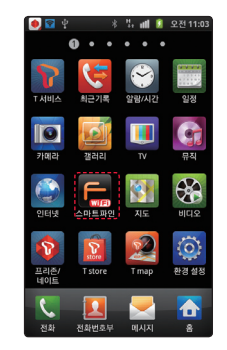

 $\Omega$  휴대폰 설정에서 휴대용 Wi-Fi 하스팟을 수동으로 활성화하세요.

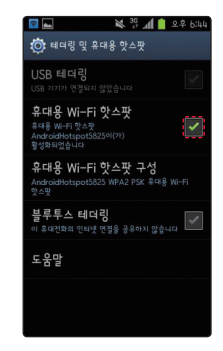

### **B. 아이폰 핫스팟 설정하기**

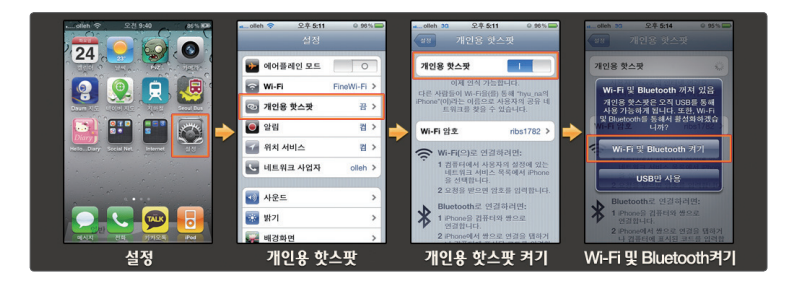

**[아이폰의 개인용 핫스팟 활성화]**

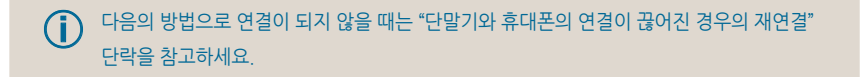

## **단말기와 휴대폰 연결 해제하기**

스마트 서비스 사용을 중지하고자 하는 경우에는

- 1. 휴대폰 핫스팟 기능을 해제하거나 지도 화면에서 "**스마트 퀵서비스 아이콘** ( )"을 누릅니다.
- 2. 휴대폰 연결 화면이 나타나면 "연결끊기 ( <sup>연결끊기 )"를 누릅니다.</sup>

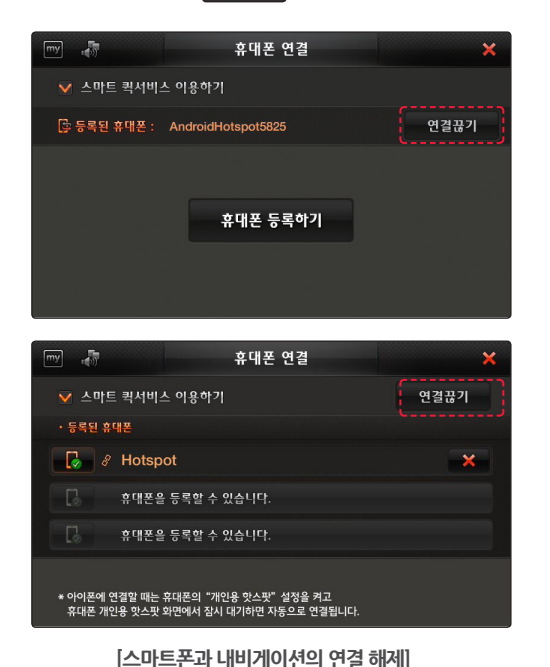

스마트 파인드라이브 Wi-Fi 어플리케이션을 실행하고 있는 경우에는 이 어플리케이션의 실행을

**◯** 단말기 기종에 따라 두 가지 화면 중 하나가 나타날 수 있습니다.<br>■ 보유하신 기종에 맞는 화면을 확인하신 후 휴대폰 연결을 해제하십시오.

또한 휴대폰 연결 화면에서 **스마트 퀵서비스 이용하기**를 해제해도 스마트 서비스의 사용이 중지됩니다.

중지하여도 단말기와 휴대폰의 연결을 해제할 수 있습니다.

17

 $\mathbb{R}$ 

## **4. 스마트 서비스 사용하기**

단말기와 휴대폰이 테더링으로 연결된 상태에서는 스마트 서비스를 사용할 수 있습니다. 바탕화면에서 선택하는 지도 종류에 따라서 제공되는 스마트 서비스도 달라집니다.

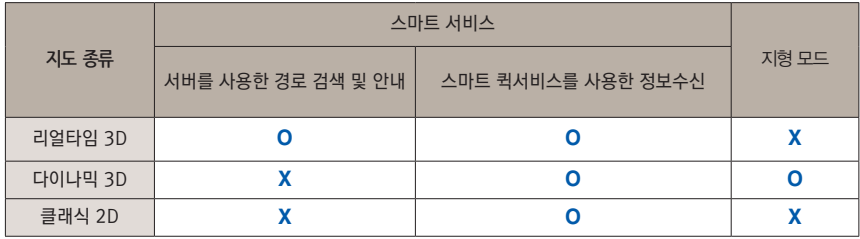

리얼타임 3D에서는 서버 연결상태 아이콘과 스마트 퀵서비스 연결상태 아이콘을 확인하여 스마트 서비스의 수신 상태를 확인할 수 있습니다.

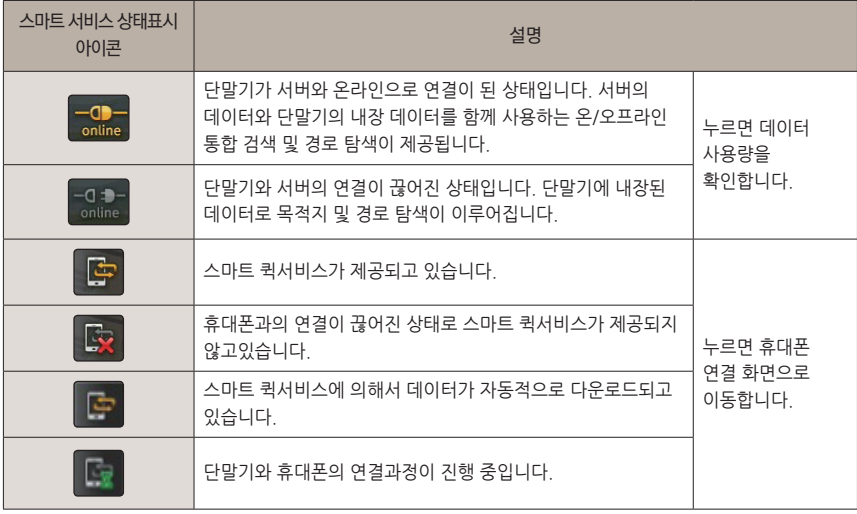

**[클래식 2D 지도 화면]**

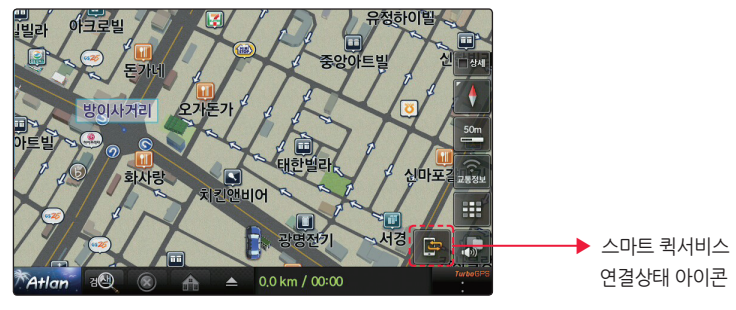

클래식 2D 모드에서는 스마트 퀵서비스 연결상태 아이콘만 표시됩니다.

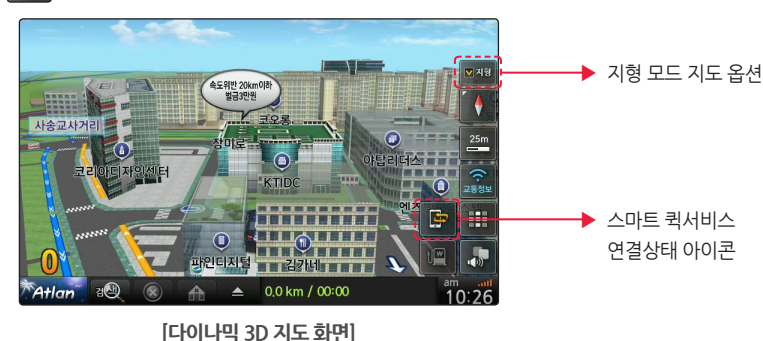

"**지형** ( )"이 표시됩니다.

다이나믹 3D를 사용할 때는 서버 연결상태 아이콘이 나타나지 않고 지형 모드 지도를 선택할 수 있는

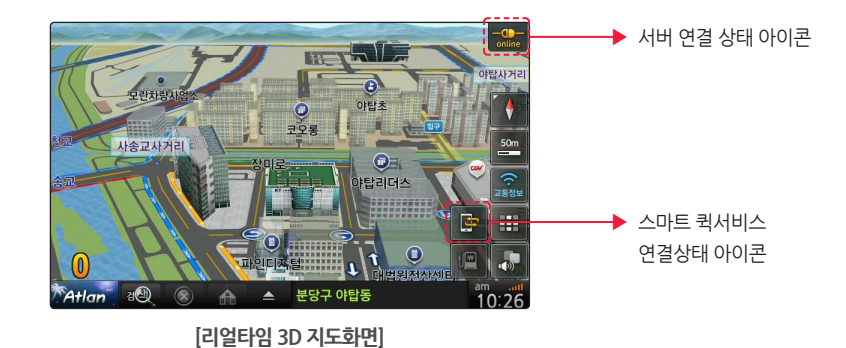

19

## **서버 데이터를 사용한 온라인 목적지 검색 및 경로 탐색**

리얼타임 3D에서 "**통합검색** ( )"을 누르면 온/오프라인 통합검색 화면이 표시됩니다. 스마트 서비스가 실행 중일 때에는 자동적으로 서버의 데이터를 사용하는 온라인 검색이 실행됩니다. 통합검색을 사용하면 목적지의 이름, 주소, 전화번호를 사용하여 목적지를 찾을 수 있으며, 최근 목적지나 등록 지점도 편리하게 찾을 수 있습니다.

1. 지도에서 "**통합검색** ( <sup>접</sup>) )"을 누르세요.

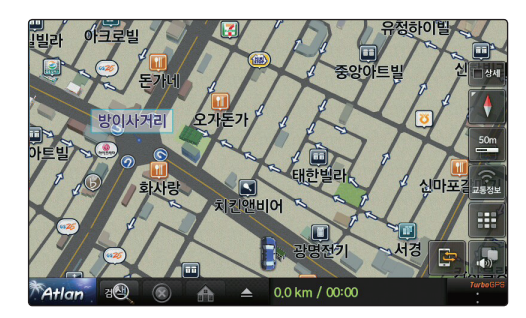

**[온/오프라인 통합검색 아이콘]**

2. 온/오프라인 통합검색 화면에서 검색창에 검색어를 입력하고 검색을 시작하면 통합 검색을 시작합니다.

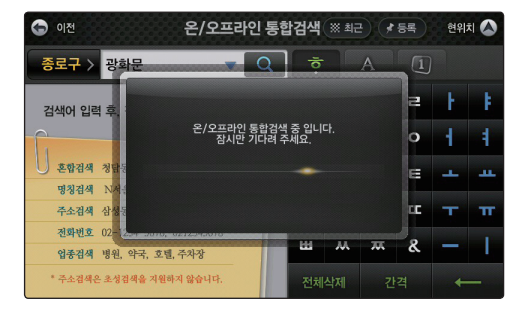

**[온/오프라인 통합검색 진행 화면]**

3. 서버 데이터를 사용해서 검색되었을 때는 온라인 검색결과 화면에 검색된 내용이 표시됩니다.

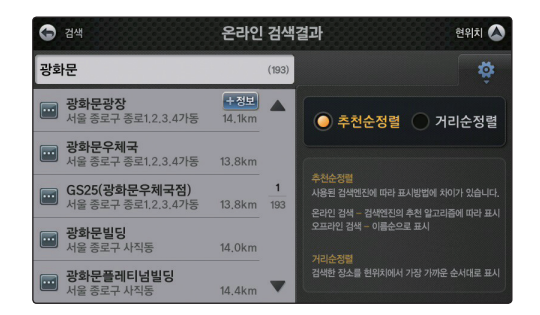

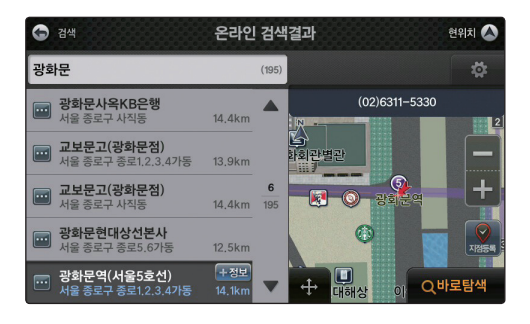

**[서버 데이터를 사용한 목적지 검색 결과]**

- 4. 목적지를 선택하고 "**바로탐색** ( )"을 누르면 전체 경로를 보여주는 지도가 나타납니다. 지도화면에서 "**서버 엔진 사용** ( )"이 나타나면 경로 검색이 서버의 데이터를 사용해서 온라인으로 진행된 것입니다.
- 5. 서버의 데이터가 사용되지 않고 내비게이션에 내장된 데이터로 검색된 경우에는 "**로컬 엔진 사용** ( □ 로컬엔진 사용 )" 아이콘이 표시됩니다.

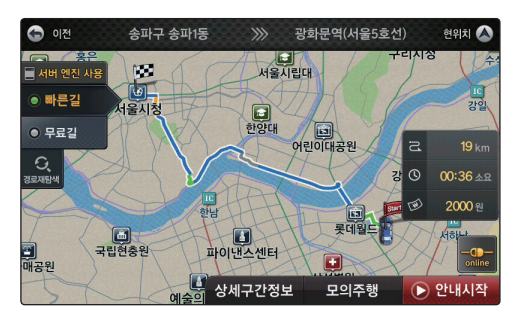

**[서버 데이터를 사용한 경로 검색 결과]**

### **단말기와 휴대폰의 연결이 끊어진 경우의 재연결**

- 1. 스마트 서비스 사용 중에 내비게이션과 휴대폰의 연결이 끊어지면 "**스마트 서비스 상태표시 아이콘** ( )"이 표시되고 단말기가 자동적으로 휴대폰과의 연결을 시도합니다.
- 2. 자동 연결이 되지 않는 경우에는 "**스마트 서비스 상태표시 아이콘** ( )" 또는 바탕화면의 **휴대폰 연결**을 누릅니다.
- 3. 휴대폰 연결 화면에서 "연결하기 ( <mark>2 연결하게</mark> )"를 눌러서 휴대폰과 단말기를 연결합니다.

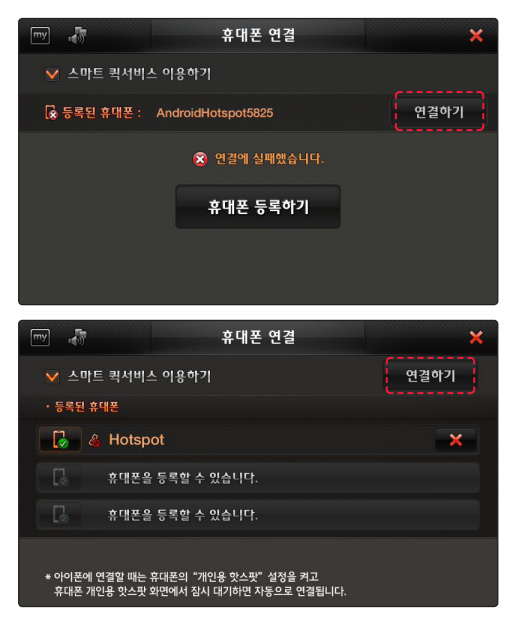

**[스마트폰과 내비게이션의 재연결]**

4. 이와 같이 하여도 휴대폰과 내비게이션이 연결되지 않을 경우 소지하신 휴대폰 기종에 따라 다음 페이지에 있는 "**안드로이드폰 재연결 설정하기**" 혹은 "**아이폰 재연결 설정하기**"의 내용을 참고하십시오.

단말기 기종에 따라 두 가지 화면 중 하나가 나타날 수 있습니다. **ⓘ** 보유하신 기종에 맞는 화면을 확인하신 후 휴대폰을 연결하십시오.

 $\overline{R}$ 

### **A. 안드로이드폰 재연결 설정하기**

내비게이션의 휴대폰 연결화면에서 "**연결하기**"를 눌러도 휴대폰 연결이 되지 않을 때는 아래 방법 중 하나를 택해서 안드로이드폰의 Wi-Fi 핫스팟을 활성화하세요.

 $\bigcap$  '스마트 파인드라이브 Wi-Fi'를 실행합니다.  $\bigcap$  휴대폰 설정에서 휴대용 Wi-Fi 핫스팟을

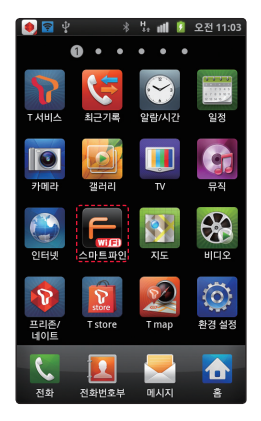

➌ 별매품인 'NFC Tag 스티커'가 차량에 부착되어 있으면 휴대폰의 NFC 설정을 켜고 NFC 스티커에 휴대폰을 가까이 대세요.

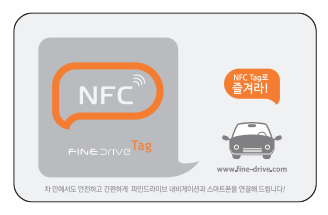

수동으로 활성화하세요.

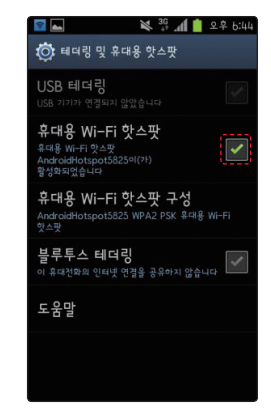

➍ 휴대폰을 충전케이블에 연결하세요. ('스마트 파인드라이브 Wi-Fi' 어플리케이션 설정에서 기본값인 "충전 케이블 연결 시 자동 실행"에 체크된 경우 해당됩니다.)

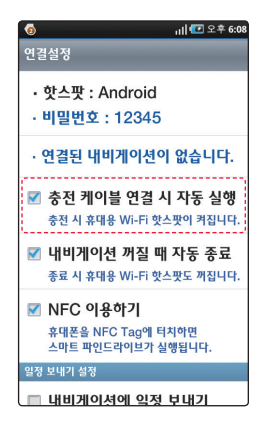

 $\overline{2}$ 

### **B. 아이폰 재연결 설정하기**

내비게이션의 휴대폰 연결화면에서 "**연결하기**"를 눌러도 휴대폰 연결이 되지 않을 때는 아래의 방법으로 아이폰의 개인용 핫스팟을 활성화하세요.

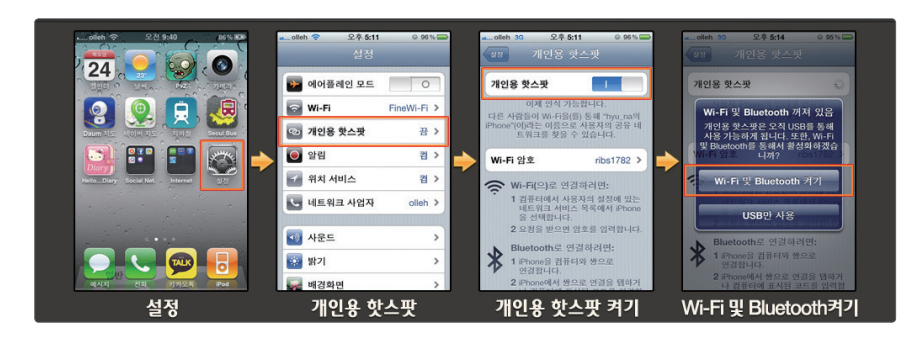

**[아이폰의 개인용 핫스팟 활성화]**

### **C. 휴대폰 재연결 성공 화면**

연결실패 메시지가 사라지고 연결된 휴대폰 옆에 아이콘이 ( $\left[\frac{1}{2^2}\right]$  혹은 ( $\left[\frac{\partial}{\partial^2}\right]$ )로 표시되면 휴대폰 재연결이 완료된 것입니다.

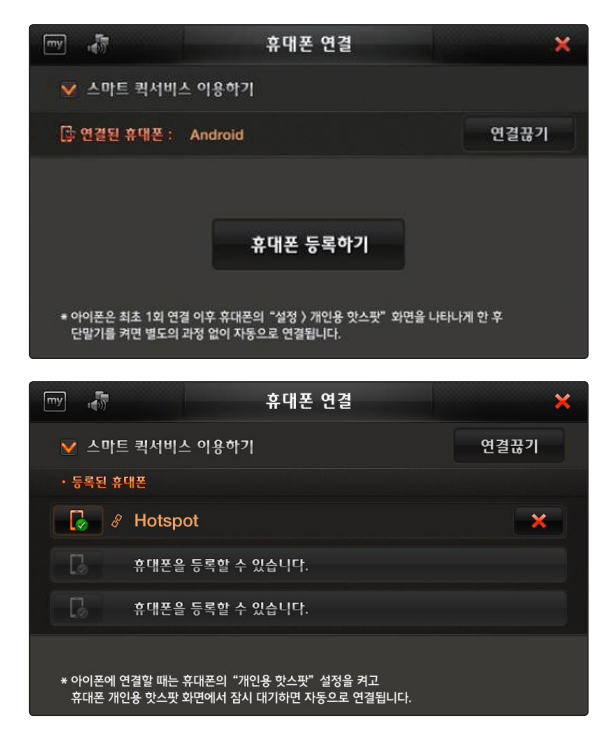

**[ 재연결 되었을 때의 휴대폰 연결화면 ]**

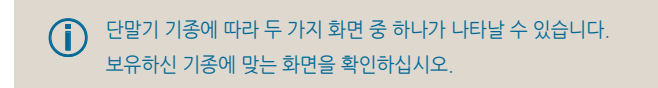

휴대폰의 핫스팟 설정이 활성화 되었는데도 재연결이 안될 때는 "**연결하기**"를 누르세요.

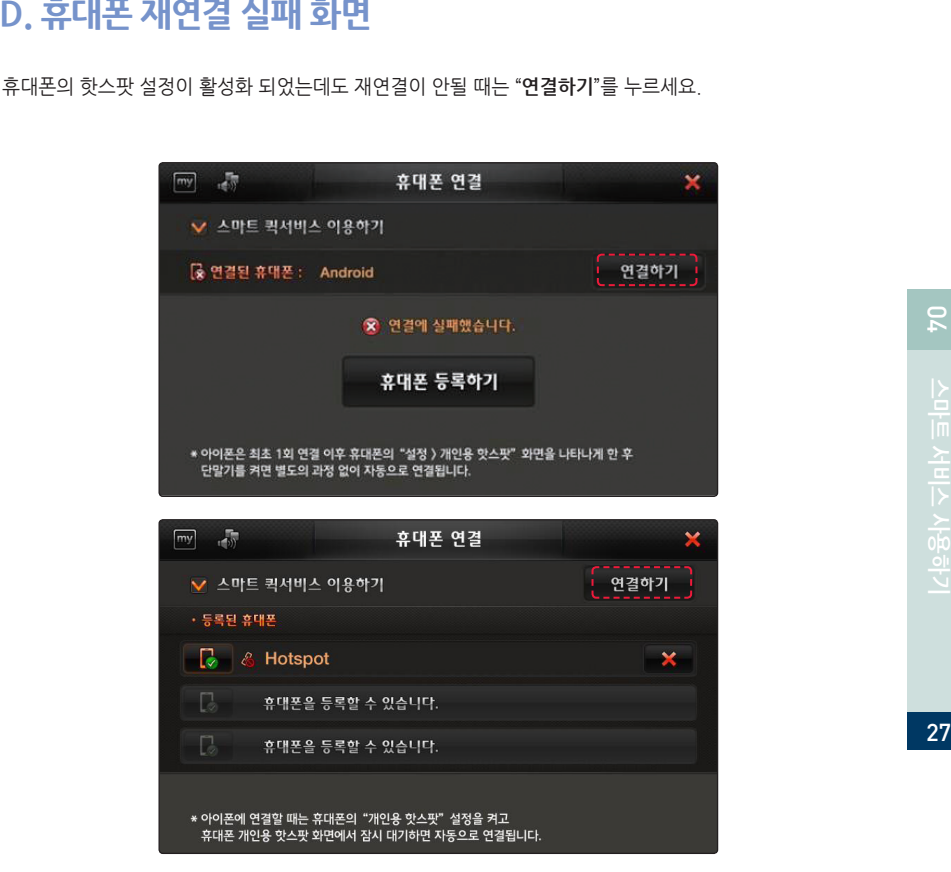

**[ 재연결에 실패했을 때의 휴대폰 연결화면 ]**

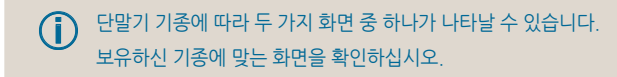

## **스마트 퀵서비스를 사용해서 다운로드 된 정보의 업데이트 내역 확인**

바탕화면에서 **스마트 퀵서비스**를 누르면 스마트 퀵서비스로 다운로드된 정보의 수신시간을 확인할 수 있습니다.

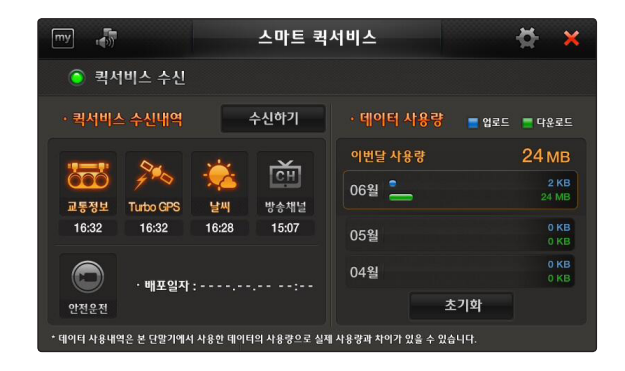

## **5. 스마트 파인드라이브 Wi-Fi 어플리케이션 사용하기**

### **스마트 파인드라이브 Wi-Fi 실행하기**

스마트 파인드라이브 Wi-Fi를 실행하기 전에 본 매뉴얼의 내용에 따라 안드로이드폰에서 스마트 파인드라이브 Wi-Fi 어플리케이션을 실행하고 단말기와 휴대폰을 연결하십시오.

## **리모컨 기능 사용하기**

1. 스마트 파인드라이브 Wi-Fi 기본화면에서 "**기능버튼** ( )"을 누르면 기능버튼 화면으로 이동하고, 기능버튼 화면에서 "**기본화면** ( )"을 누르면 기본화면으로 이동합니다.

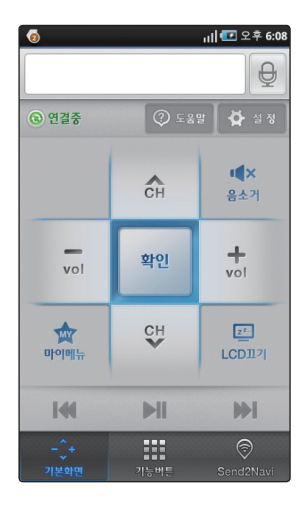

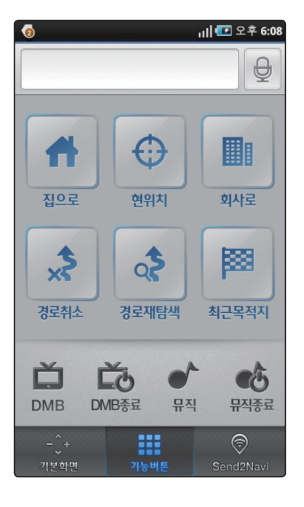

**[스마트 파인드라이브 Wi-Fi 기본화면] [스마트 파인드라이브 Wi-Fi 기능버튼 화면]**

**[온/오프라인 통합 검색 결과의 표시]**

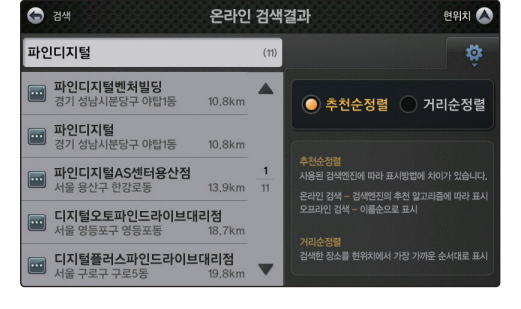

**[스마트 파인드라이브 Wi-Fi에서의 목적지 입력]**

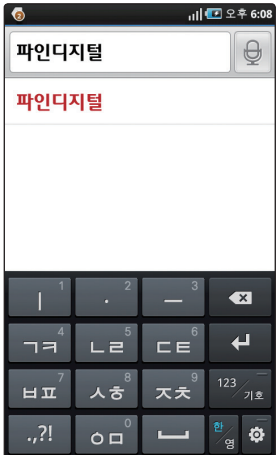

2. 기본화면에서 검색하고자 하는 목적지를 검색창에 입력하면 스마트 서비스를 사용하여 '온/오프라인 통합검색'이 실행되고 검색 결과가 내비게이션 화면에 표시됩니다.

화면에 있는 아이콘 및 버튼의 기능은 다음과 같습니다.

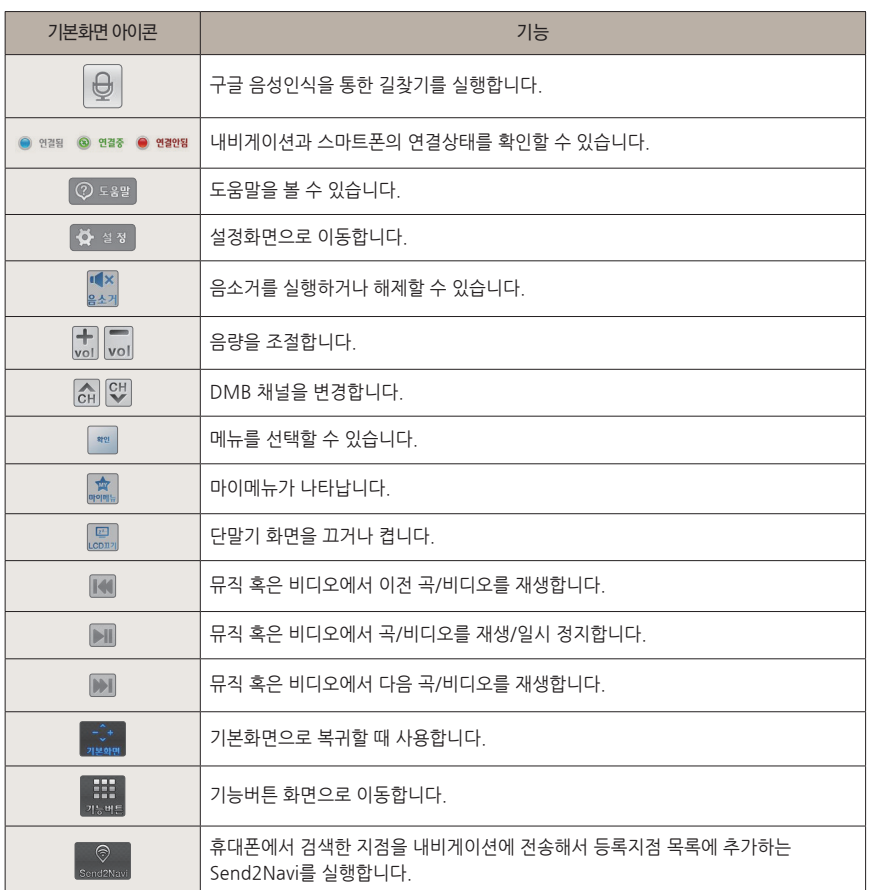

31

## **Send2Navi 기능 사용하기**

Send2Navi 에서는 휴대폰에서 검색한 지점을 단말기의 등록지점 목록으로 바로 추가할 수 있습니다.

2. 검색창에 원하는 목적지를 입력하고 검색을 실행하면 검색결과 목록이 표시됩니다.

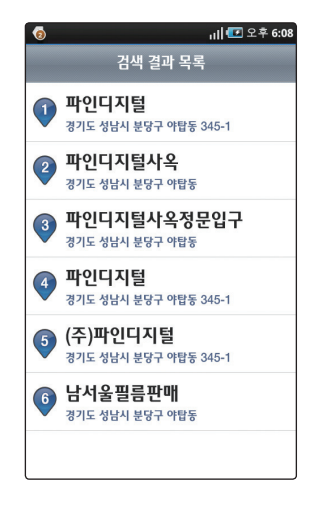

1. 하단에 있는 "**Send2Navi** ( )"을 누르면 지도 검색화면이 표시됩니다.

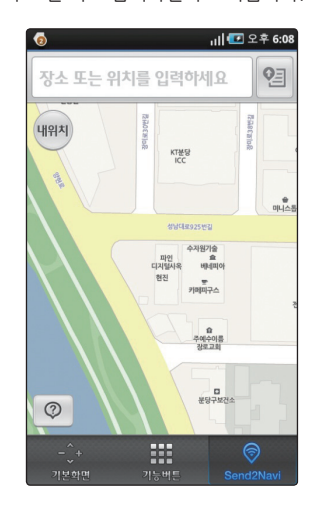

**[Send2Navi를 누르면 나타나는 지도화면]**

**[등록지점 목록에 추가된 검색지]**

| . .<br>- 11<br>---      |                                   |              |                                      |   |                                 | -- |   |  |
|-------------------------|-----------------------------------|--------------|--------------------------------------|---|---------------------------------|----|---|--|
|                         |                                   |              | $\bar{\mathbf{e}}$<br>$\overline{A}$ |   | $\begin{bmatrix}1\end{bmatrix}$ |    |   |  |
| 광화문역<br>종로구 종로1,2,3,4가동 | [14.3km]                          | ŵ            |                                      | c | Ы                               |    |   |  |
| 파인디지털                   |                                   | O            | Е                                    |   | ດ                               |    | đ |  |
| 분당구 야탑1동                | [10.7km]<br>j 1<br>$\overline{2}$ | ᆽ            | ᅕ                                    | ī | E                               |    | ш |  |
|                         |                                   | $\mathbf{u}$ | Ò                                    | T | <b>LE</b>                       | ┳  | π |  |
|                         |                                   | 田            | ᄊ                                    | ᄍ | 8                               |    |   |  |
| 폴더전체                    | 삭제<br>수정                          |              | 전체삭제                                 |   | 간격                              |    |   |  |

CETIN

5. 전송한 목적지는 '등록지점'에 추가됩니다.

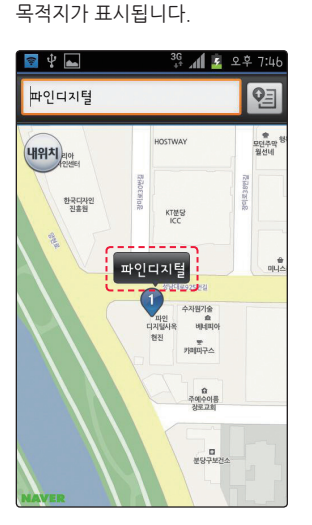

3. 목록에서 원하는 목적지를 선택하면 지도에 4. 표시된 목적지를 누른 후 목적지 전송 화면이 나타나면 "**전송**( )"을 누릅니다.

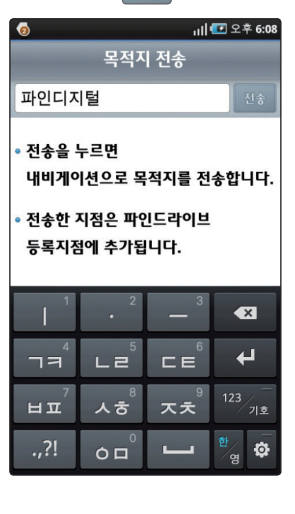

 $S(1)$ 

33

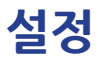

기본화면에서 상단의 "**설정**( )"을 누르면 스마트 파인드라이브 Wi-Fi의 연결설정 화면이 표시됩니다.

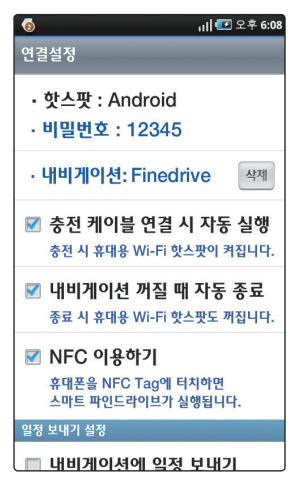

**[스마트 파인드라이브 Wi-Fi 설정화면]**

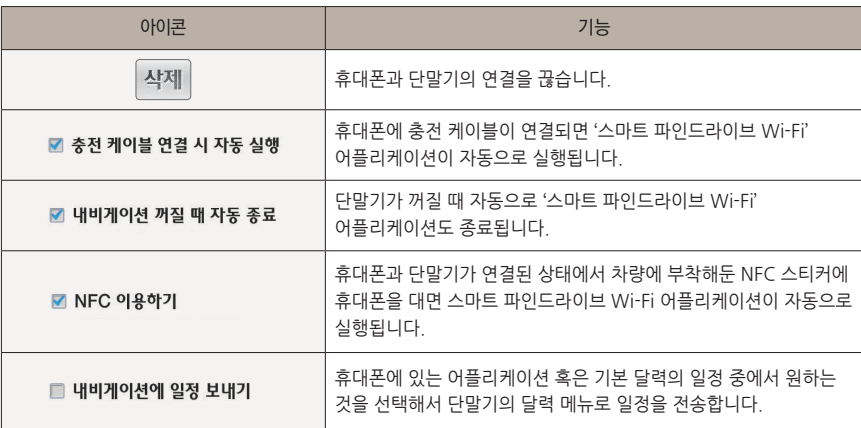

34

NFC 기능을 사용하기 위해서는 별매품인 NFC 스티커를 차량 내의 사용이 편리한 위치에 부착해 두어야 합니다.

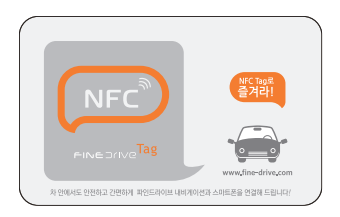

**[NFC 스티커]**

## **6.자주 물어보는 질문**

#### **테더링(tethering)이 무엇인가요?**

단말기와 휴대폰을 Wi-Fi로 연결하고, 휴대폰을 통해 단말기에서 무선인터넷 서비스가 가능하도록 하는 기능입니다. 쉽게 말해 휴대폰이 무선 인터넷 공유기 역할을 한다고 볼 수 있습니다.

#### **스마트 퀵서비스의 요금은 어떻게 되나요?**

스마트 퀵서비스는 무료로 제공됩니다. 그러나 휴대폰과 서버 사이의 데이터 통신을 위한 통신 요금이 발생할 수 있습니다. 가입하신 통신 요금제에 따라 무료 데이터 사용량을 초과한 부분에 대해서는 추가 요금이 발생할 수 있으므로 자세한 내용은 해당 통신사에 문의하시기 바랍니다.

#### **스마트 퀵서비스를 지원하는 휴대폰은 어떤 것인가요?**

테더링을 지원하는 안드로이드폰, 아이폰 4, 아이폰 4S 입니다. 개별 휴대폰의 테더링 지원여부는 해당 휴대폰의 사용 설명서를 참조하시기 바랍니다.

#### **단말기와 휴대폰의 연결이 끊어집니다.**

단말기와 휴대폰은 테더링에 의해 무선으로 연결되나 테더링은 사용 환경에 따라 기능이 정지될 수 있습니다. 이런 경우에는 본 매뉴얼의 내용을 참조하여 단말기와 휴대폰을 다시 연결하시기 바랍니다.

#### **단말기의 지도가 최신 버전이 아닙니다.**

스마트 서비스 사용 시에는 서버에 저장된 최신의 지도 정보를 사용하므로 내비게이션에 내장된 전자지도 버전에 관계없이 최신 정보를 사용하여 목적지 검색 및 경로 탐색을 실행합니다.

#### **스마트 서비스를 사용할 때 3G 스마트폰과 LTE 스마트폰의 차이가 있나요?**

LTE 스마트폰의 데이터 전송속도가 3G 스마트폰보다 빠르지만 스마트 서비스 사용 시에는 속도의 차이를 직접적으로 느끼기 어렵습니다.

#### **iPhone용 "스마트 파인드라이브 Wi-Fi" 어플리케이션은 없나요?**

현재는 안드로이드 전용 어플리케이션만 제공되고 있습니다. (안드로이드폰 기종에 따라서는 지원되지 않을 수도 있습니다.)

#### **한 개 이상의 휴대폰으로 스마트 서비스를 사용할 수 있나요?**

여러 개의 휴대폰을 등록할 수 있지만 한 번에 연결 가능한 휴대폰이 한 개이므로 한 번에 한 개의 휴대폰만 지원가능 합니다.

#### **휴대폰의 사용자가 본인이어야 하나요?**

실제 사용자와 무관하게 단말기와 휴대폰을 연결하여 스마트 서비스를 사용하실 수 있습니다.

#### **휴대폰과 단말기를 무선으로 연결해서 스마트 서비스를 사용하는 중에도 통화나 문자, 기타 어플리케이션 실행 등을 사용할 수 있나요?**

스마트 서비스 사용 중에도 휴대폰을 사용하실 수 있습니다.

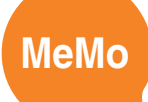

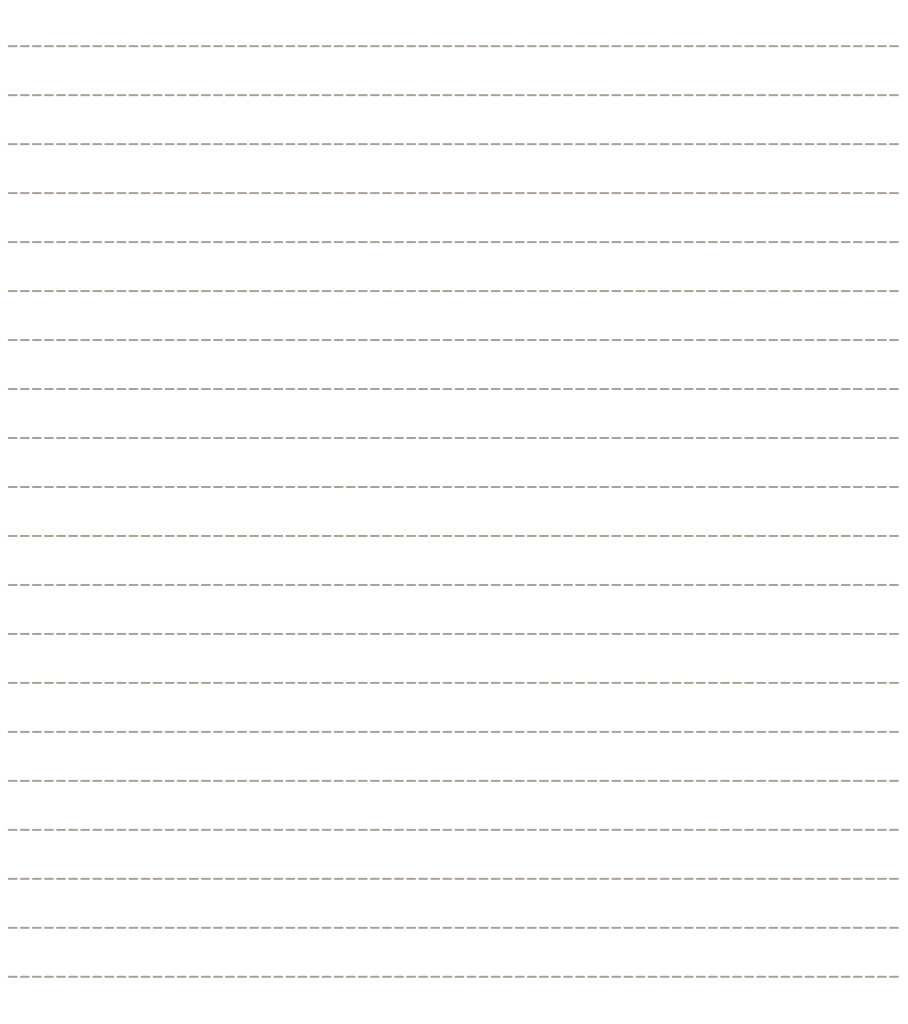

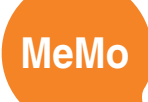

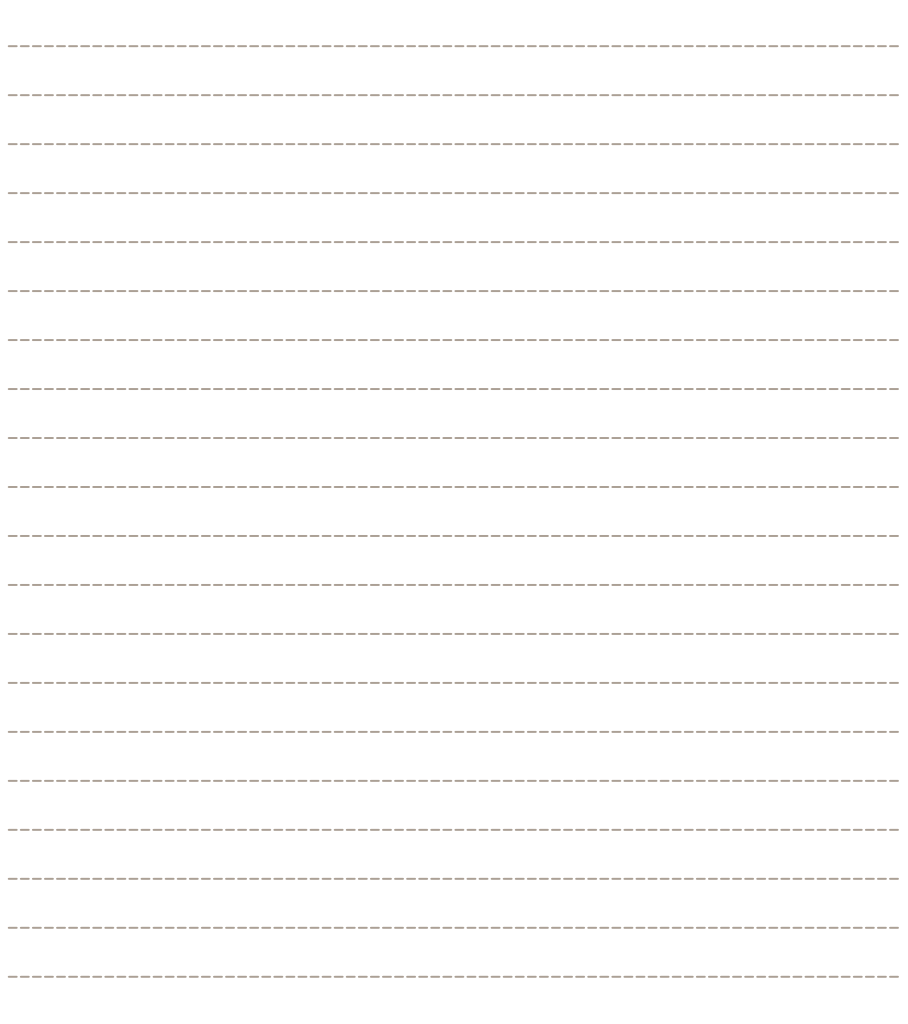

### FINEDIIVE

본 사용설명서는 제품사용에 필요한 기능을 설명한 가이드입니다.